This tutorial shows how to setup the Field Day Logger with your call sign and other required information.

# **Step 1 of 7 - Login to QRUQSP.org Subscription**

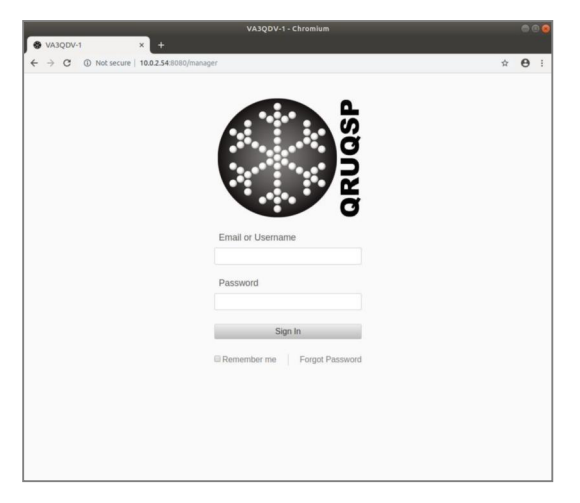

Open a web browser and connect to your QRUQSP.org subscription.

[https://qruqsp.org/manager](https://qruqsp.org/managerbr/)

Enter your login information and click the Sign In button.

\*\*NOTE: You can click the remember me checkbox so you don't have to enter the information each time.

## **Step 2 of 7 - Select Field Day Logger**

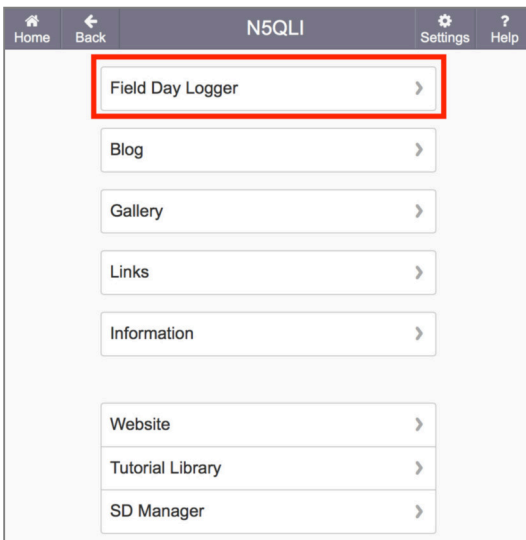

Select Field Day Logger from the main menu

### **Step 3 of 7 - Select Settings**

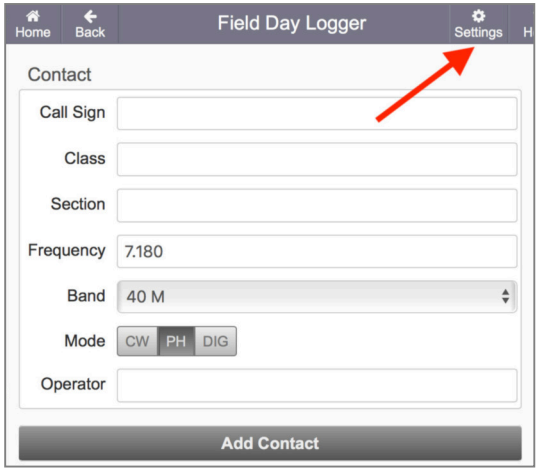

Select Settings in the top right-hand corner.

#### **Step 4 of 7 - Enter Station Callsign, Class and Section**

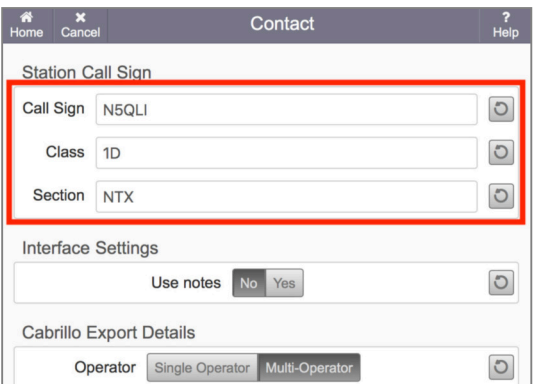

Enter the exchange information that you will give to all other stations for your field day contact exchanges.

**Call Sign** is the call sign that you will give for each exchange.

NOTE: This should be the call sign of your control operator who's license determines your operating privileges and frequencies used during the Field Day event.

**Class** is the the maximum number of simultaneously transmitted signals, followed by a class designator indicating the nature of your participation according to Field Day rules.

NOTE: See <http://www.arrl.org/field-day-rules#class>for a detailed summary of the requirements for each class designator.

Most stations will be **1D**, which means never more than one transceiver transmitting at the same time and home stations operating from the permanent or licensed station location using commercial power.

**Section** is the ARRL / RAC section in which you will operate.

### **Step 5 of 7 - (Optional) Use Notes**

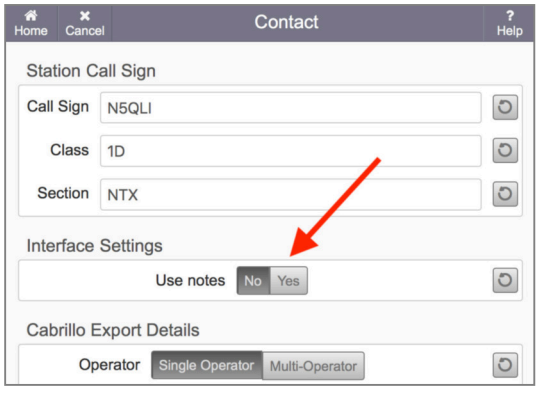

Select "Use notes" if you may wish to add notes to some of your contacts.

If "Use notes" is enabled then Notes will appear as the last input after "Mode" when logging contacts. Entering notes is not required and can be bypassed by pressing enter or clicking on "Add Contact".

## **Step 6 of 7 - (Optional) Multi-Operator**

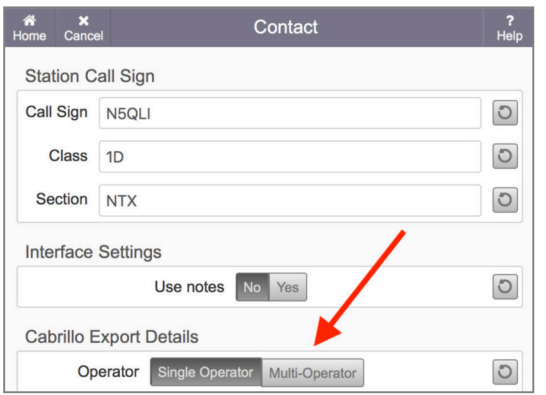

Select "Multi-Operator" if you wish to track multiple operator names or callsigns throughout your field day operations. This feature is useful for the control operator to keep tack of which operator was keying the transmitter for each contact logged.

"Operator" is an extra input field that will be added below "Mode".

# **Step 7 of 7 - Save Settings**

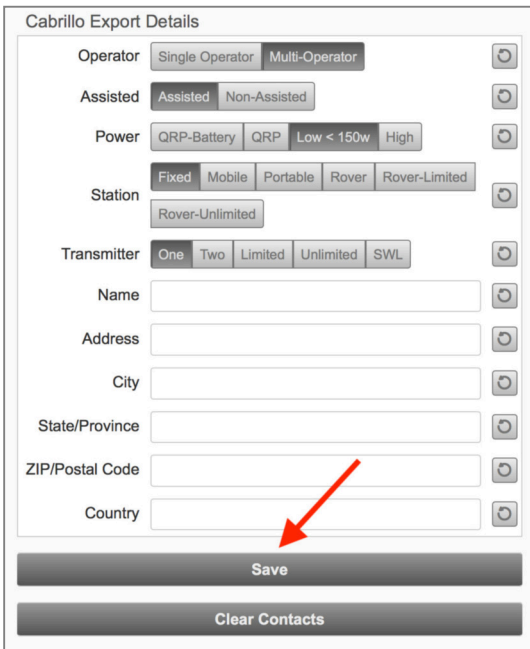

Click on Save.

All fields under "Cabrillo Export Details" need only be entered when exporting your log to Cabrillo format. You may leave them blank until you are ready to export your log.